## QBIII 2022 – how do I enter one or two events only, or a different class on separate days?

## NOTE: YOU NEED ONLY DO THIS IF YOU DO NOT WISH TO ENTER ALL 3 DAYS.

- Begin the entry process as usual
- Select your desired class
- Check that your SportIdent number is correct
- Click on the "races" option
- Uncheck the box (or boxes) for the races event(s) you do NOT wish to enter
- This applies to the first entrant only. If you are entering for multiple competitors, you will need to repeat each of these steps.

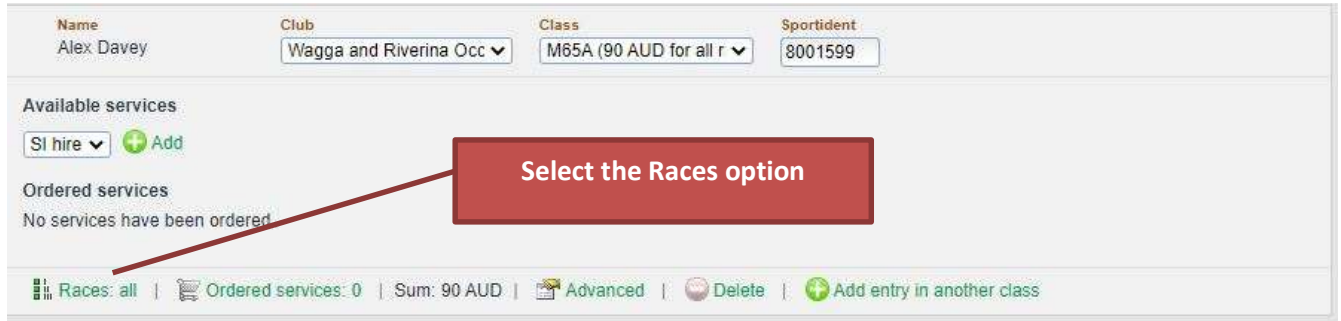

Uncheck any race(s) you are NOT going to enter. Remember to repeat to this step for anyone else you are entering for.

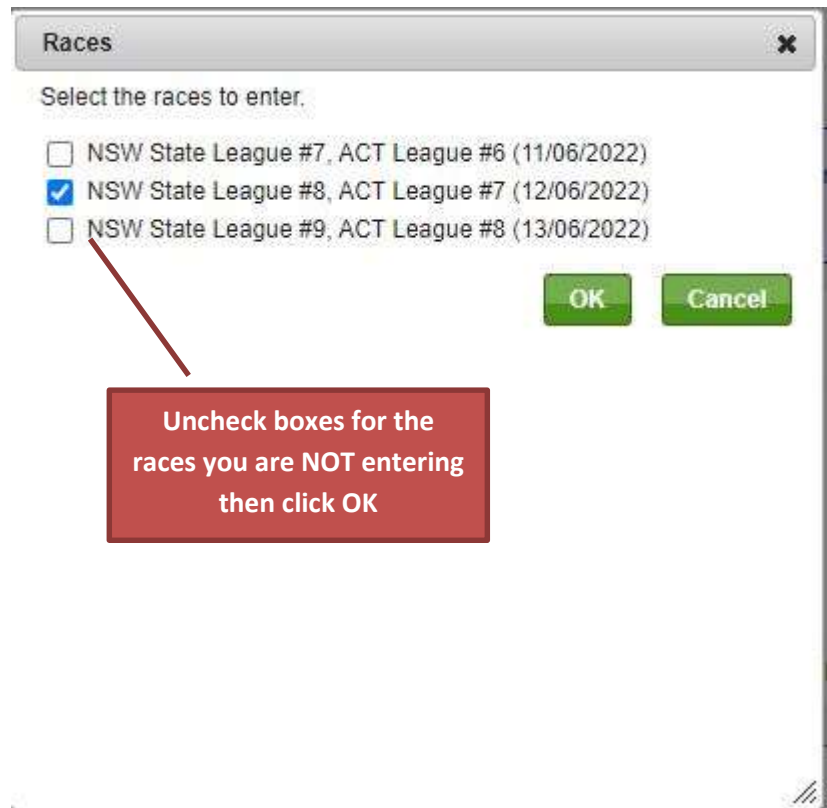

## To enter different Classes on Different days

Begin the entry process as usual Select your desired class Check that your SportIdent number is correct Click on the "races" option Uncheck the box (or boxes) for the races event(s) you do NOT wish to enter Scroll down to just below Risk Statement "Enter, cancel or change entry for a member in an organisation affiliated to Orienteering NSW" In the offered box select the organisation - the club and then name click OK Select your desired class Check that your SportIdent number is correct Click on the "races" option Uncheck the box (or boxes) for the races event(s) you do NOT wish to enter leaving only the box ticked for the new class

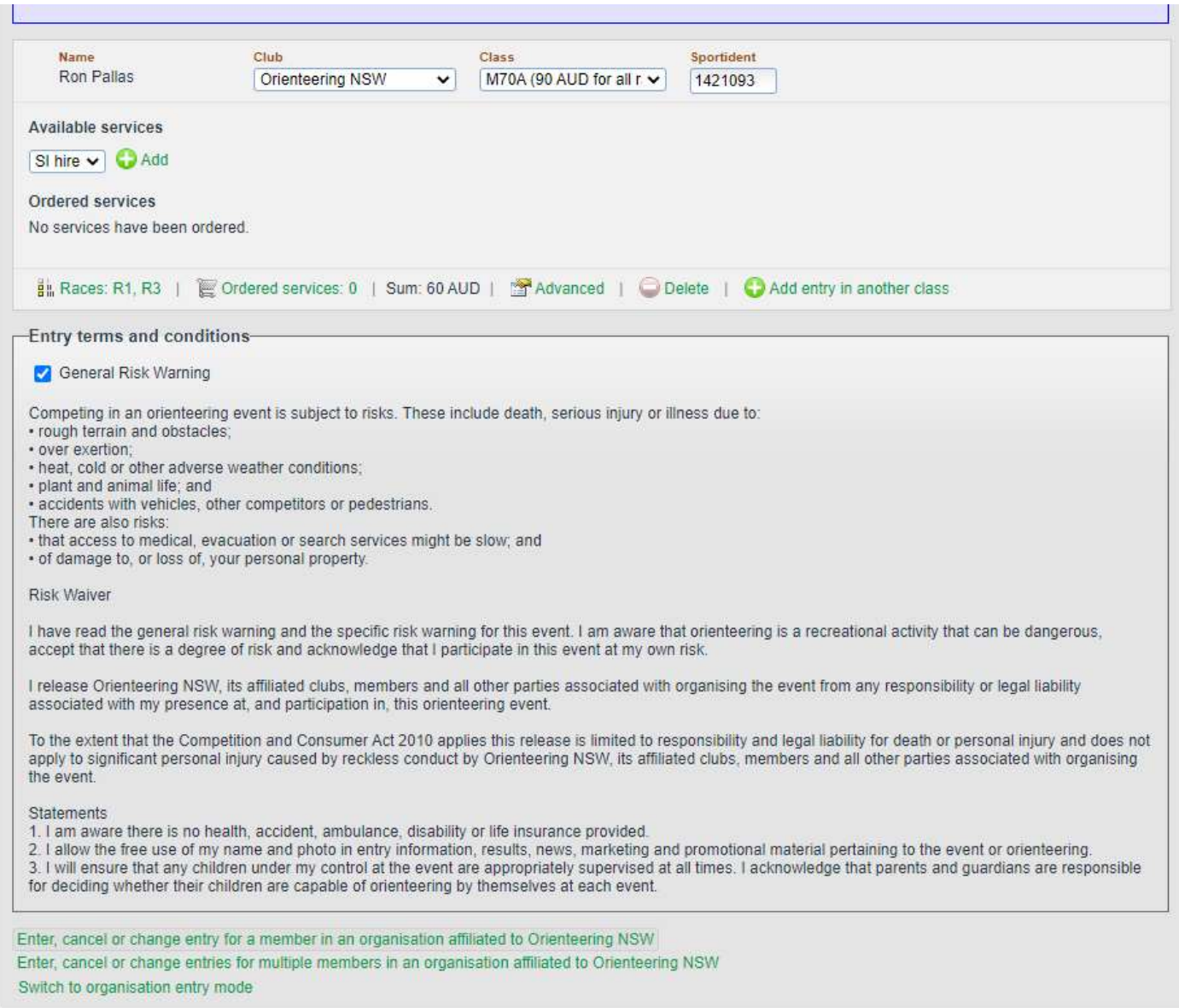

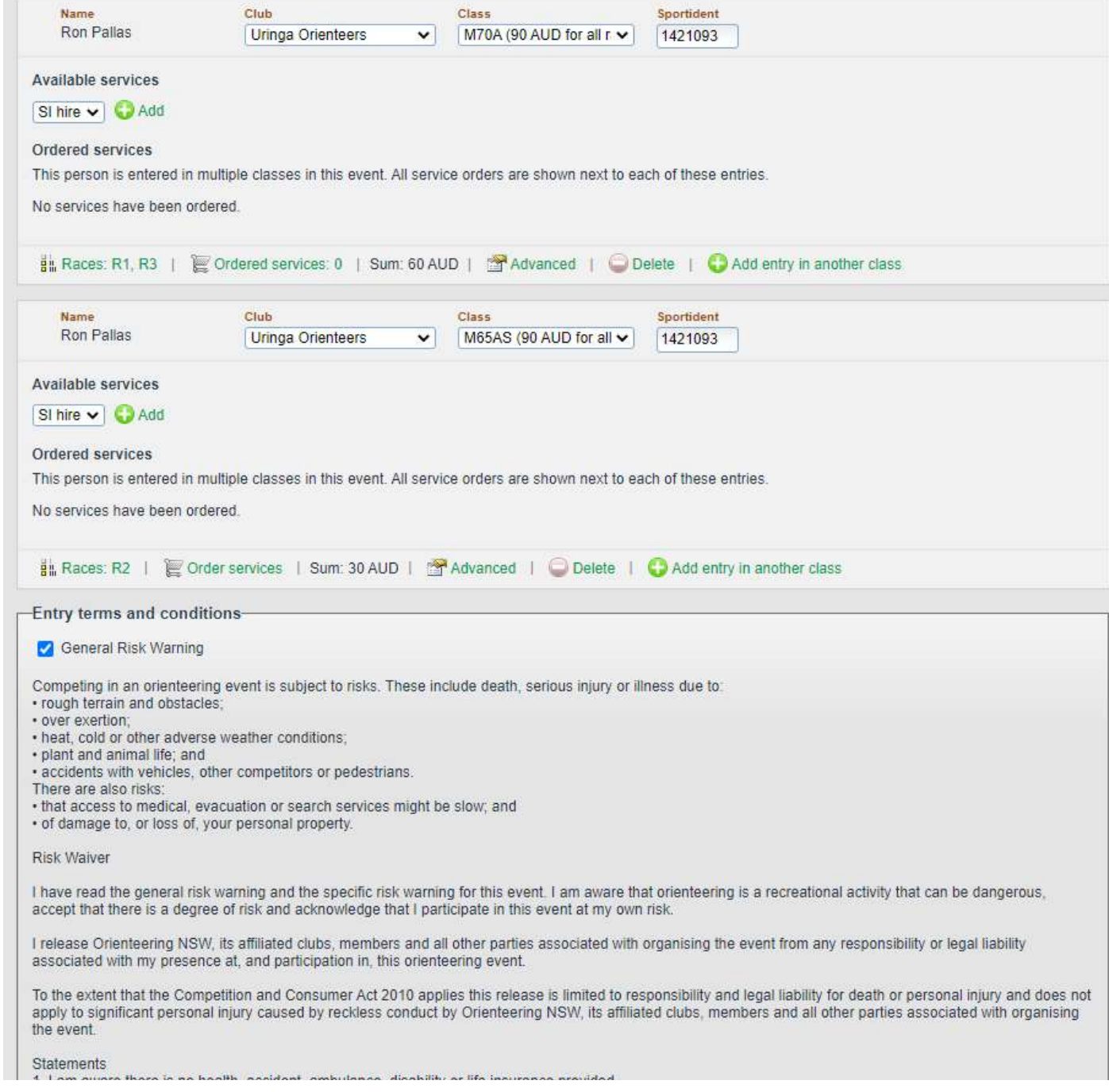